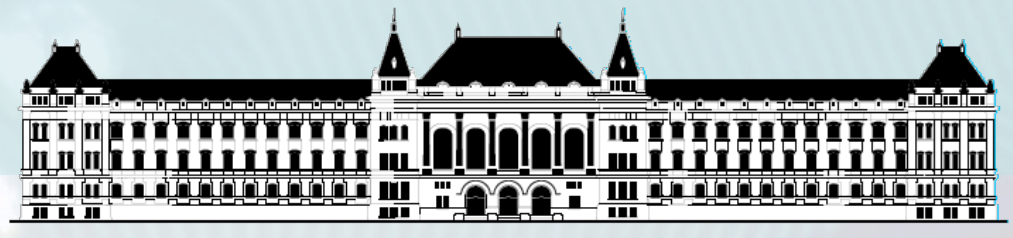

**BUDAPESTI MŰSZAKI ÉS GAZDASÁGTUDOMÁNYI EGYETEM VILLAMOSMÉRNÖKI ÉS INFORMATIKAI KAR MÉRÉSTECHNIKA ÉS INFORMÁCIÓS RENDSZEREK TANSZÉK**

# **Digitális technika (VIMIAA02) 1. laboratórium**

**Raikovich Tamás BME MIT**

# 1. feladat: HW "Hello World!"

**8 db LED vezérlése a 8 bites DIP kapcsolóval a LOGSYS Spartan-3E FPGA kártyán**

- DIP kapcsoló → FPGA bemenet: kék huzalozás
- FPGA kimenet → LED: piros huzalozás
- Mi legyen megvalósítva az FPGA logikában?

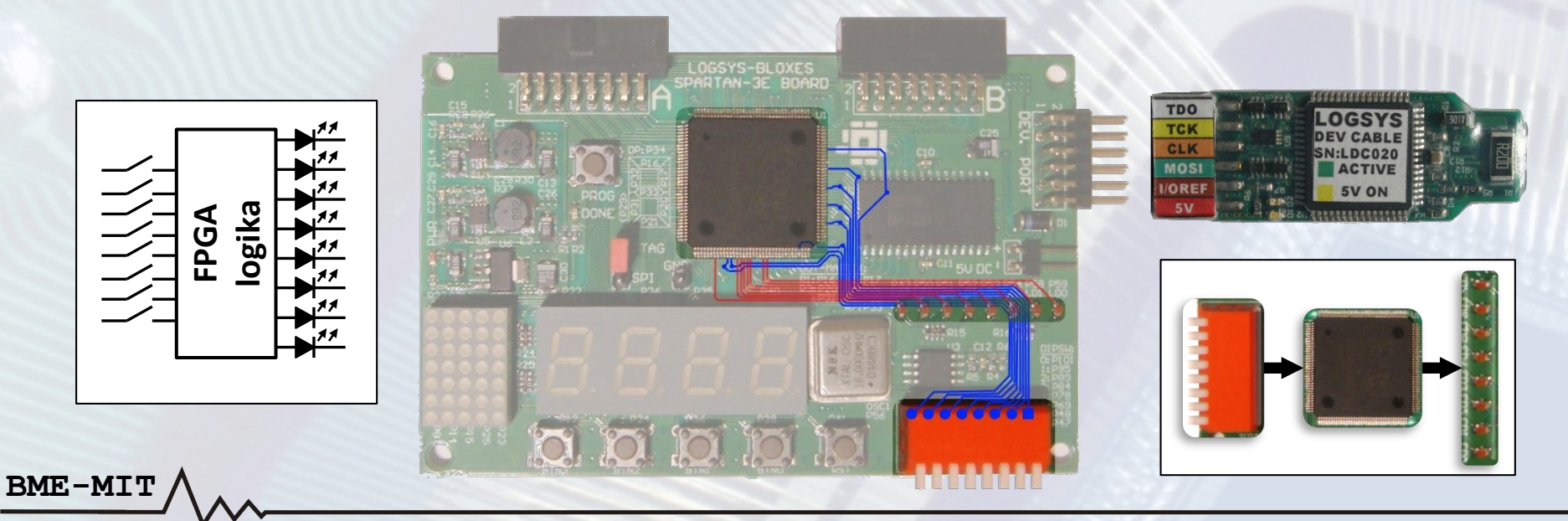

1

# 1. feladat: HW "Hello World!"

#### **Az elvi kapcsolási rajz a szükséges paraméterekkel (nem tananyag, csak érdeklődőknek !)**

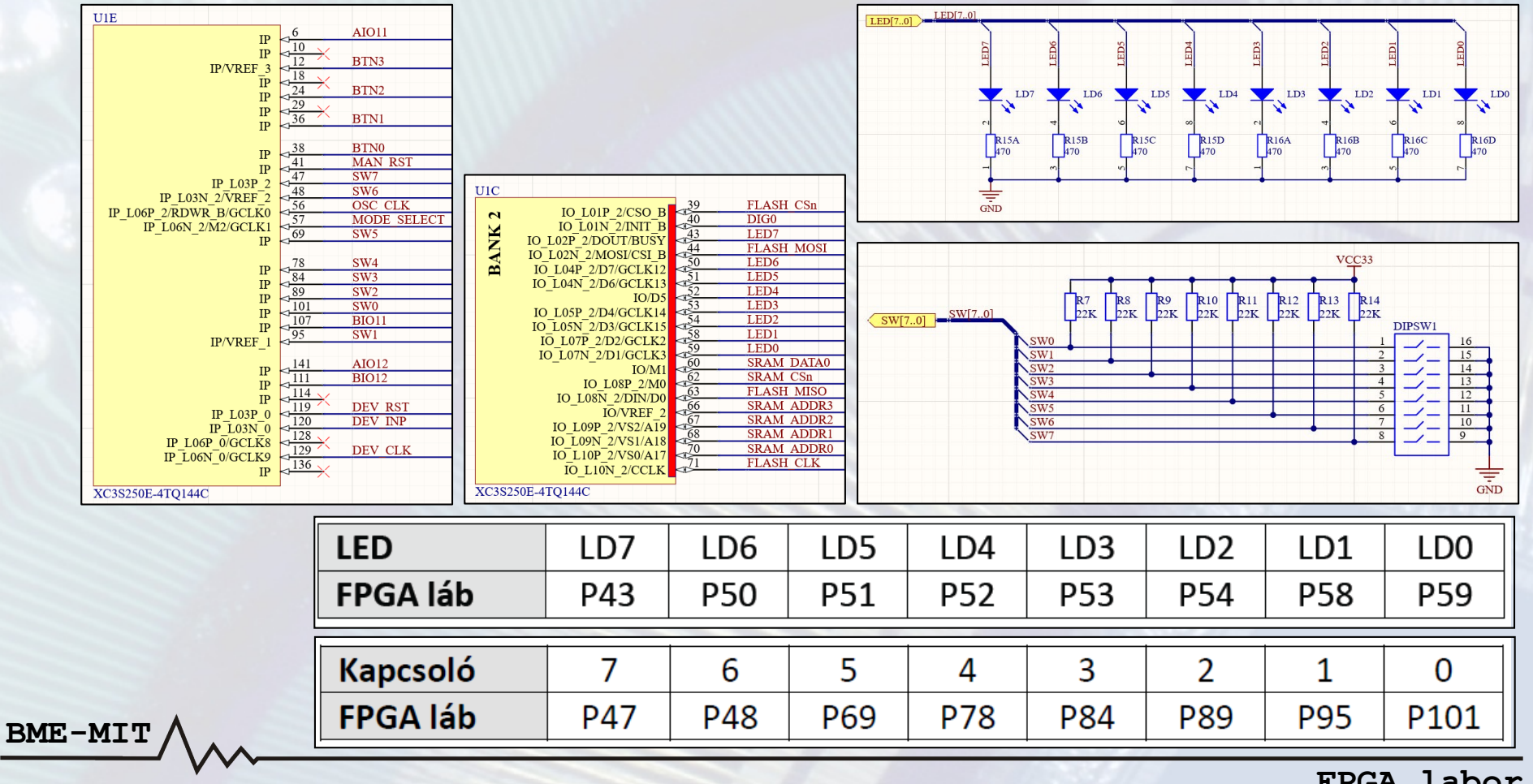

**FPGA labor**

#### 1. feladat – Szükséges Verilog ismeretek

- FPGA (Field Programmable Gate Array)
	- A programozható logikai áramkörök egyik típusa
	- Digitális rendszerek megvalósítására használható
- A megvalósítandó rendszer viselkedését a legtöbb esetben hardver leíró nyelvvel (HDL) adjuk meg
	- Mi a Verilog nyelvet fogjuk használni
- Az 1. feladathoz szükséges Verilog ismeretek
	- A Verilog modul felépítése, részei

- A modul portjainak megadása (irány, típus, méret)
- Folytonos értékadás az *assign* utasítással
- A szimulációs tesztkörnyezet létrehozása

## 1. feladat – A projekt létrehozása

- A Xilinx ISE Design Suite 14.6 fejlesztői környezetet használjuk az FPGA fejlesztéshez
- Új projekt létrehozása
	- A projekt nevének és elérési útjának megadása
	- A használt FPGA eszköz típusának megadása **Family: Spartan3E Device: XC3S250E Package: TQ144 Speed: -4**
- Új forrásfájl hozzáadása az üres projekthez
	- Típus: Verilog modul

**BME-MIT**

- A fájl nevének és elérési útjának megadása
- A modul portjainak megadása (opcionális)
- Egészítsük ki a generált modul vázat

– A LED port legyen *ld*, a kapcsoló port legyen *sw*

### 1. feladat – Tesztelés, szimuláció

**A szimulátor segítségével ellenőrizhető az elkészült rendszer egészének vagy egy részének megfelelő működése a hardver nélkül is**

- Bemeneti adatok: a tesztelendő modul bemenetei
	- A tesztkörnyezetben adjuk meg, hogy egymás után milyen értékek kerüljenek a bemenetekre
- Eredmény: idődiagram formájában

**BME-MIT**

– A tesztkörnyezetben (és kiegészítéssel az almodulokban) lévő belső jelek időbeli változását mutatja grafikusan

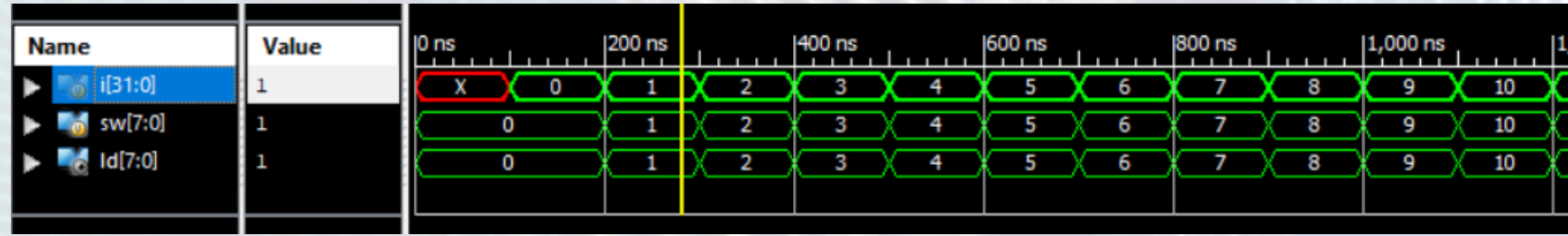

### 1. feladat – Tesztelés, szimuláció

- *A szimuláció nagyon fontos*, de mi idő hiányában többször is el fogunk tekinteni ettől
- Váltsunk át implementációs nézetről szimulációsra
- Új forrásfájl hozzáadása a projekthez

- Típus: Verilog test fixture (tesztkörnyezet)
- A forrásfájl nevének és elérési útjának megadása
- A tesztelni kívánt modul kiválasztása

### 1. feladat – Tesztelés, szimuláció

- Nézzük meg a generált tesztkörnyezet vázat
- Egészítsük ki a tesztkörnyezetet a bemeneti adatokkal (tesztvektorok)
	- Megadunk néhány tesztvektort manuálisan
	- Használhatjuk a *for* utasítást a 256 lehetséges bemeneti kombináció előállításához
- Indítsuk el a szimulációt a tesztkörnyezetre

- Ellenőrizzük a szimulátorban a megfelelő működést
- Ha mindent rendben találunk, akkor kipróbálhatjuk a rendszert a hardveren is

- Váltsunk vissza szimulációs nézetről implementációsra
- Vajon minden szükséges információ megtalálható a projektben a hardveren történő kipróbáláshoz? – Segítség: nézzük meg az első két diát
- Ha nem, akkor mi szükséges még?

- Nincs még megadva, hogy az egyes port bitek mely FPGA lábra csatlakozzanak (külvilággal való kapcsolat)
- Új forrásfájl hozzáadása a projekthez
	- Típus: Implementation constraints file (UCF fájl)
	- A forrásfájl nevének és elérési útjának megadása
- Társítsunk minden port bithez egy FPGA lábat
	- A kapcsoló bitek az UCF fájlban: sw<0> … sw<7>

9

– A LED bitek az UCF fájlban: ld<0> … ld<7>

#### *NET "port bit" LOC="FPGA láb";*

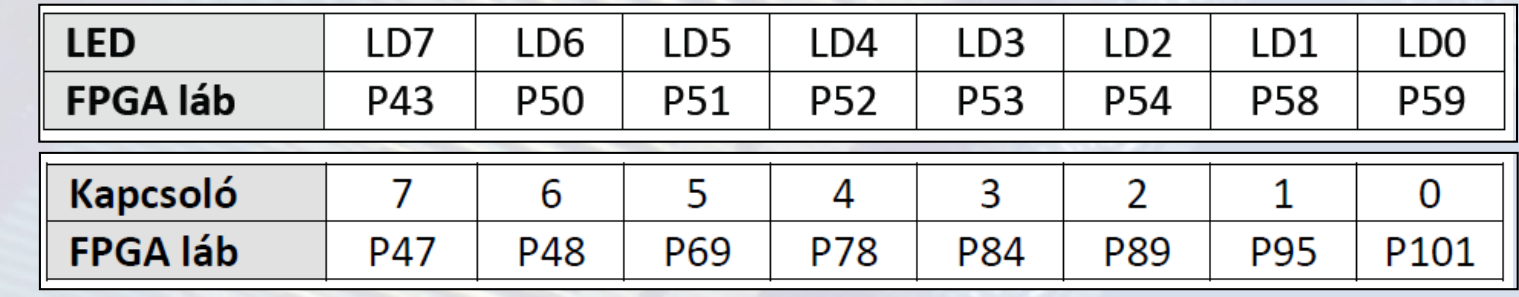

**BME-MIT**

**FPGA labor**

- A fejlesztői környezetben generáljuk az FPGA konfigurációs fájlt (BIT fájl)
- A Logsys GUI-val programozzuk fel az FPGA-t
	- 1. Az 5 V-os tápfeszültség bekapcsolása
	- 2. A JTAG funkció megnyitása
	- 3. Az eszközök felderítése a kártyán
	- 4. A BIT fájl letöltése az eszközre
- Próbáljuk ki a működést a hardveren is

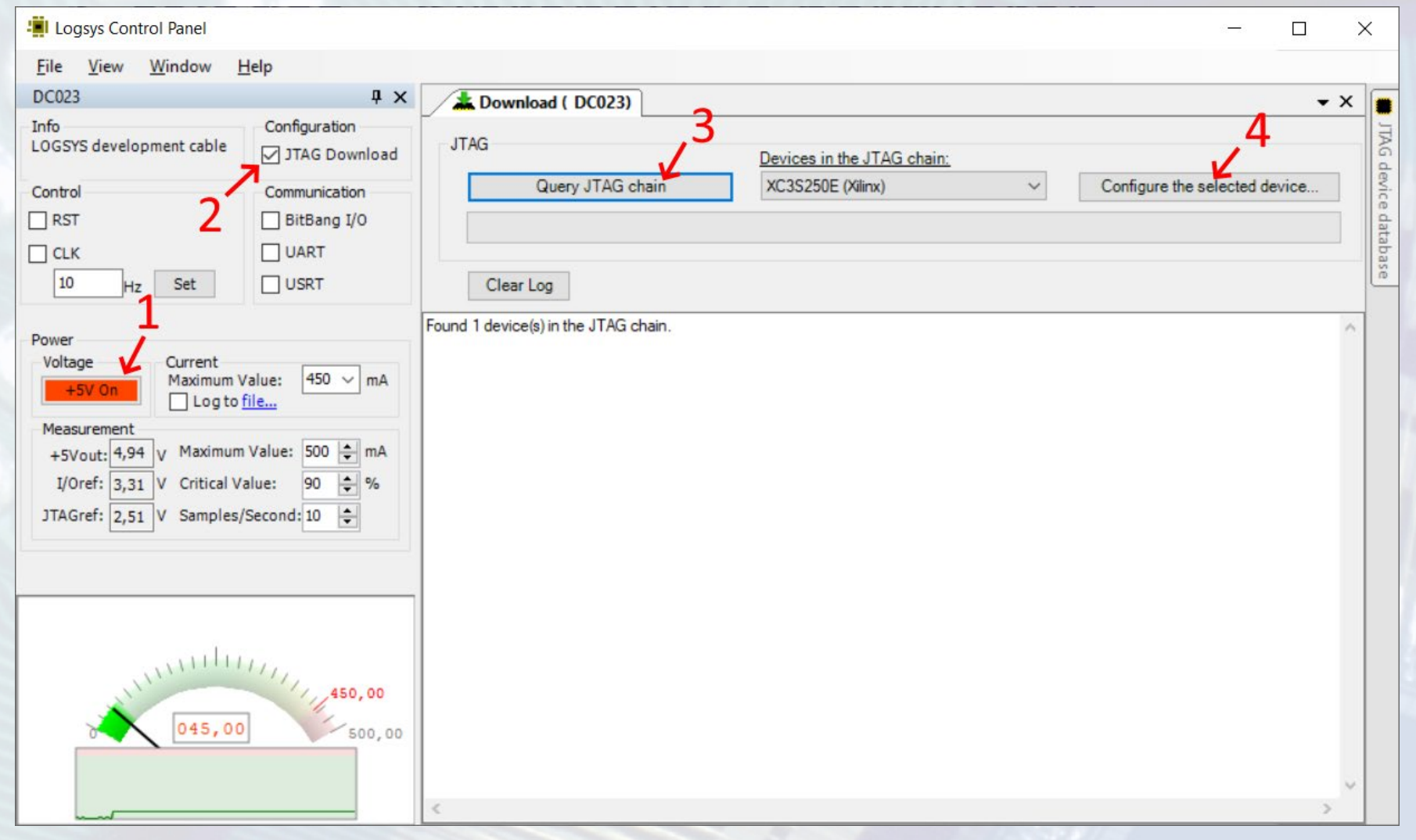

**FPGA labor**

# 2. feladat – Kettes komplemens képzés

- Módosítsuk úgy az előző feladat forrásfájlját úgy, hogy a LED-eken a kapcsolón beállított érték kettes komplemense jelenjen meg
- Milyen lehetőségek vannak a kettes komplemens képzésére?
- A 2. feladathoz szükséges új Verilog ismeretek
	- Bitenkénti negálás operátor

- Összeadás és kivonás operátorok
- Konstansok megadása (bitszám, számrendszer)
- Keressük meg azt a két értéket, melynek kettes komplemense önmaga!

# 3. feladat – Összeadó (opcionális)

- Készítsünk egy egyszerű összeadó kalkulátort
	- A bemeneti adatokat a kapcsoló alsó és felső 4 bitjén adjuk meg
	- Az eredményt 5 biten (4 bites összeg és a kimenő átvitel bit) jelenítsük meg a LED-eken
	- A felső 3 LED legyen kikapcsolva

- A 3. feladathoz szükséges új Verilog ismeretek
	- Belső jelek megadása (típus, méret)
	- Indexelő operátor (bit, bittartomány kiválasztása)
- Próbáljuk ki az összeadót az FPGA kártyán előjel nélküli és kettes komplemens kódolású adatokkal is